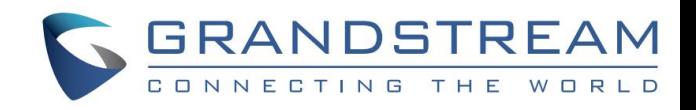

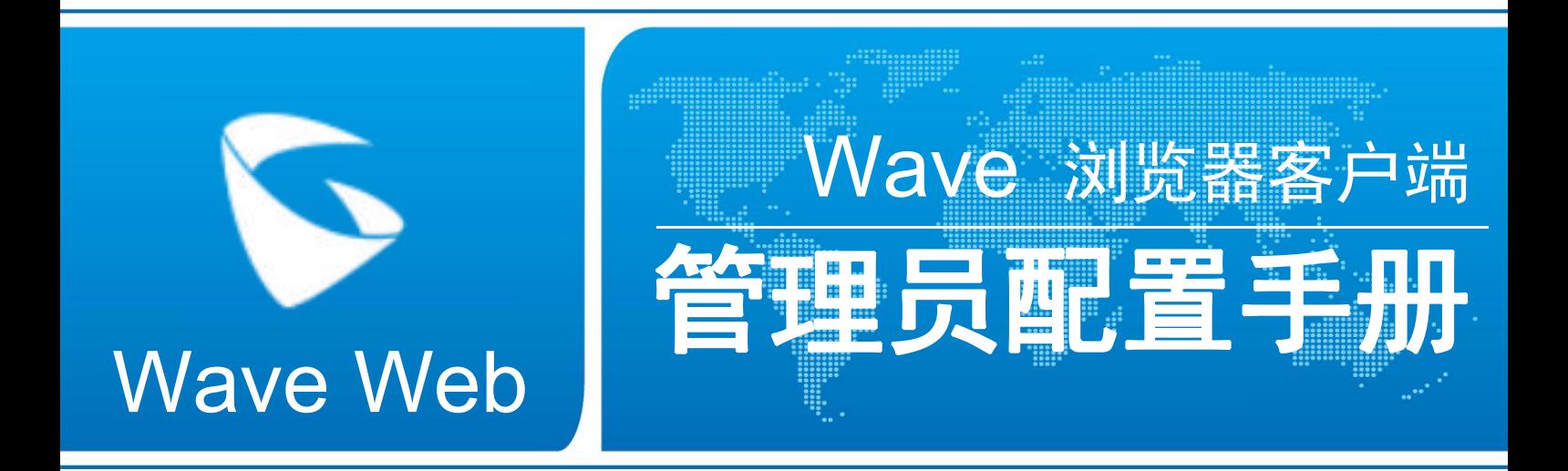

### 潮流网络技术有限公司

www.grandstream.cn

#### 技术支持

潮流网络技术有限公司为客户提供全方位的技术支持。您可以与本地代理商或服务提供商联系,也可 以与公司总部直接联系。

地址:深圳市南山区科技园北区新西路 16 号彩虹科技大厦 4 楼

邮编: 518057

- 网址: [http://www.grandstream.cn](http://www.grandstream.cn/)
- 客服电话:0755-26014600
- 客服传真:0755-26014601
- 技术支持论坛: <http://forums.grandstream.com/forums>
- 网上问题提交系统:<http://www.grandstream.com/support/submit-a-ticket>

#### 商标声明

SERANDSTREAM<br>
CONNECTING THE WORLD 和其他潮流网络商标均为潮流网络技术有限公司的商标。

本文档提及的其他所有商标或注册商标,由各自的所有人拥有。

#### 注意 しょうしょう しんしょう しんしょう しんしょう

由于产品版本升级或其他原因,本文档内容会不定期进行更新。除非另有约定,本文档仅作为使用指 导,本文档中的所有陈述、信息和建议不构成任何明示或暗示的担保。

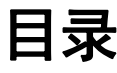

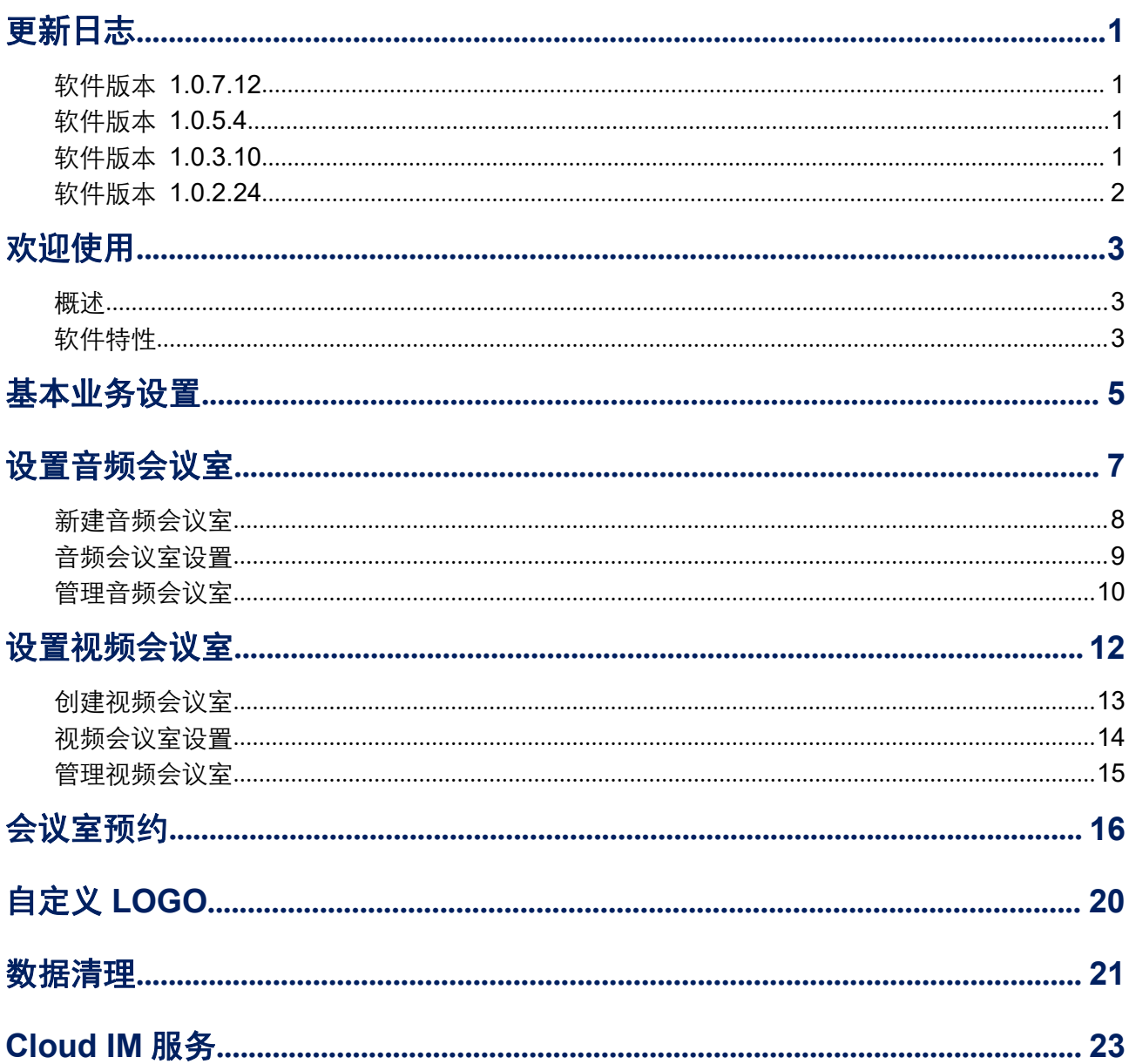

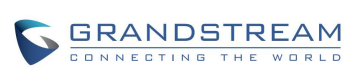

## 图表目录

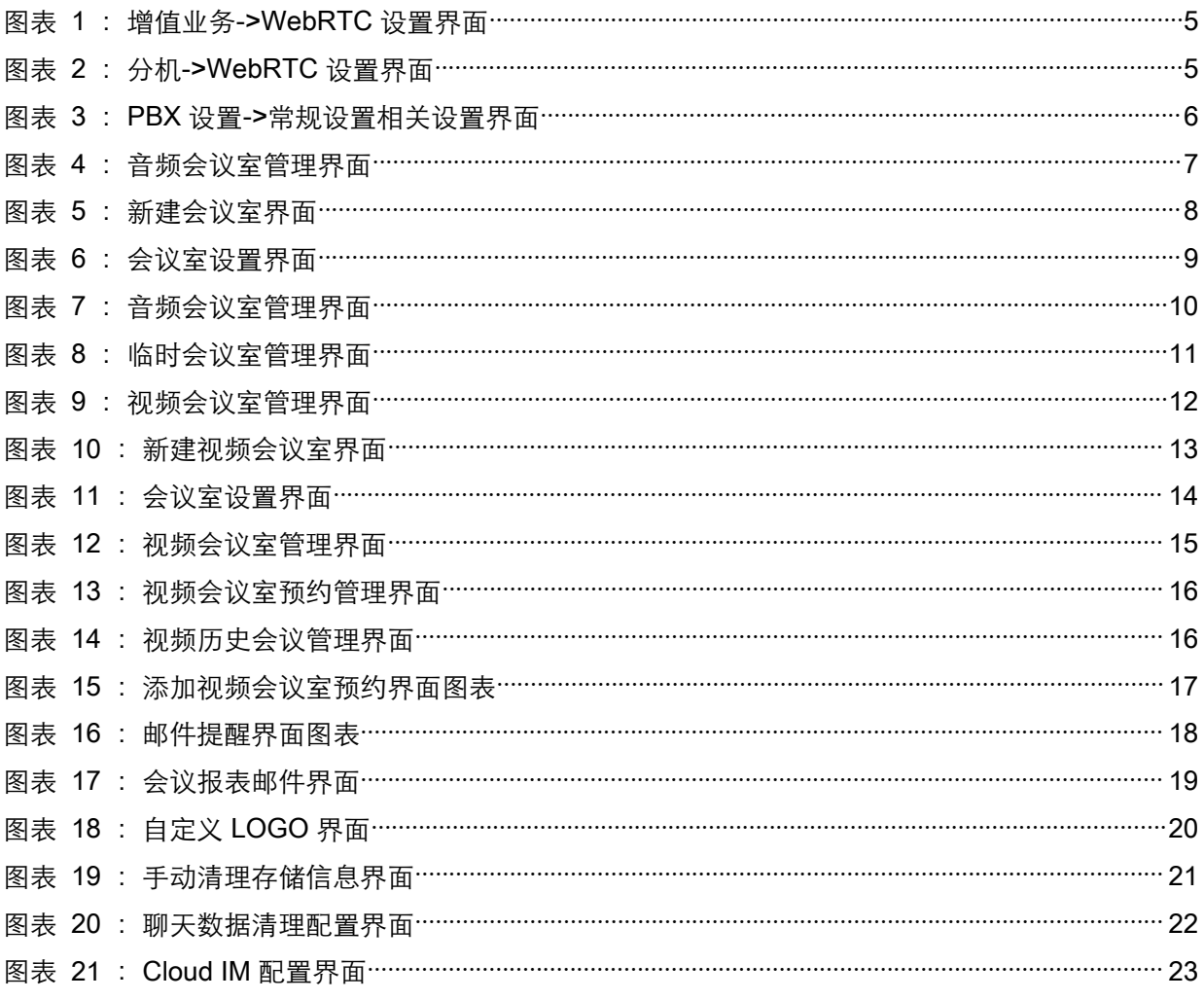

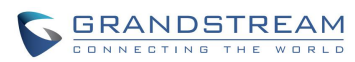

# 表格目录

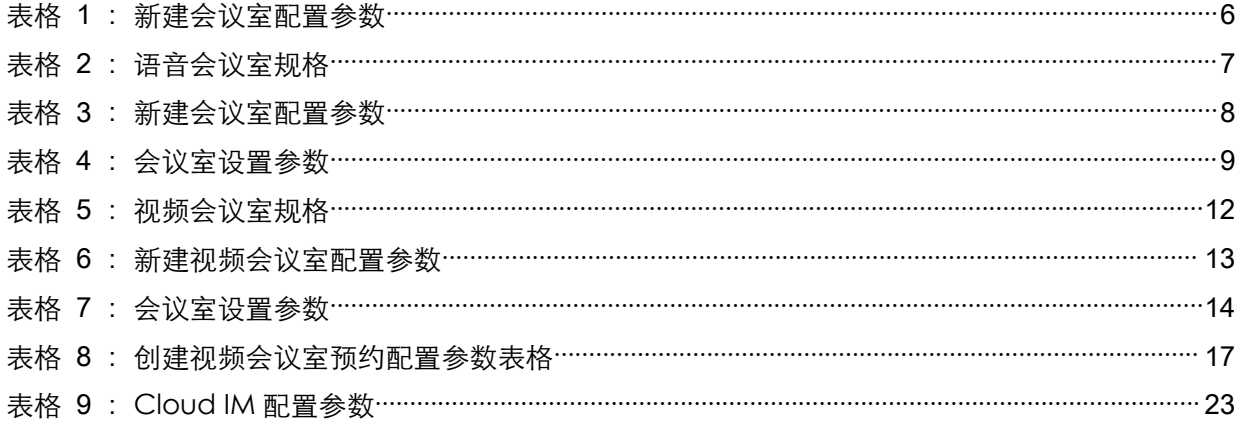

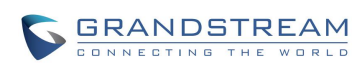

# <span id="page-5-0"></span>更新日志

本节主要介绍 Wave 最新的版本更改及新功能的增加。这里列出了主要的新功能以及文件更 新。

## <span id="page-5-1"></span>软件版本 1.0.7.12

- 视频/音频会议室设置取消主持人密码和会议密码。
- 预约会议室默认支持提前 10 分钟入会,并受会议资源管控。
- 支持用户使用 Cloud IM 存储 IM 数据。
- 音频会议室添加邮件提醒配置项。
- 移除会议室资源上限规格(公共会议室创建数量上限仍保留),视频和音频共用会议成员资源上 限。
- 视频预约会议室支持使用随机会议室。
- 会议室开启视频和演示的流量控制。
- 预约会议主持密码随机生成。

### <span id="page-5-2"></span>软件版本 1.0.5.4

- 新增预约会议历史记录。
- 新增会后报表邮件提醒。
- 提升会议室规格。

## <span id="page-5-3"></span>软件版本 1.0.3.10

- 新增单路通话转会议室功能。
- 新增常用联系人功能。
- 新增 GDS 门禁功能。
- 新增监控功能。
- 新增重置密码功能。

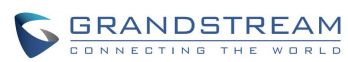

## <span id="page-6-0"></span>软件版本 1.0.2.24

初始版本。

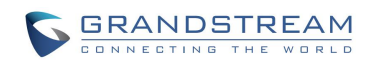

## <span id="page-7-0"></span>欢迎使用

### <span id="page-7-1"></span>概述

Wave 浏览器客户端是一款搭配潮流网络 UCM630x 系列 IP PBX 使用的基于 WebRTC 的视讯客户 端。为用户提供方便快捷的多方视频会议功能,支持点对点通信、即时会议、预约会议、屏幕共享、 会议聊天以及匿名会议。只要有网络的地方,用户就能够通过浏览器登录 Wave 将分机注册到 UCM 上,从而实现免费的内部通话以及通过 UCM 的外线实现手机及固话的呼叫。Wave 能够让企业内部 或企业与企业之间更方便快捷地加入到会议中,助力企业更高效的沟通与管理。

### <span id="page-7-2"></span>软件特性

- 支持谷歌 Chrome (v75 或更高版本)或 Mozilla Firefox (v70) 浏览器。
- 支持同步 UCM 通讯录、动态显示 SIP 联系人在线状态。
- 支持 LDAP 功能,使用户更便捷的与同事及亲朋联系。
- 支持通话显示,语音邮箱以及通话加密服务。
- 支持通话记录。
- 高质量的点对点音/视频通话业务。
- 与潮流网络 UCM630x 系列产品完美兼容,支持多种功能,如转移、服务器录音、提供二维码供 手机端扫描登录帐号等功能。
- 支持 OPUS 以及 G.722 音频编码,高清语音。点对点通话高达 50%音频抗丢包以及 20%视频抗 丢包算法。
- 支持 H.264 视频编解码。
- 支持匿名开会功能,无需拥有帐号也可参加会议。
- 支持即时会议、预约会议。
- 自动 NAT 穿透服务。
- 个性化用户设置:呼叫转移、一号通、查看录音、经理秘书业务、叫醒服务等。

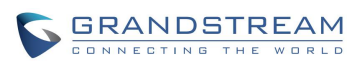

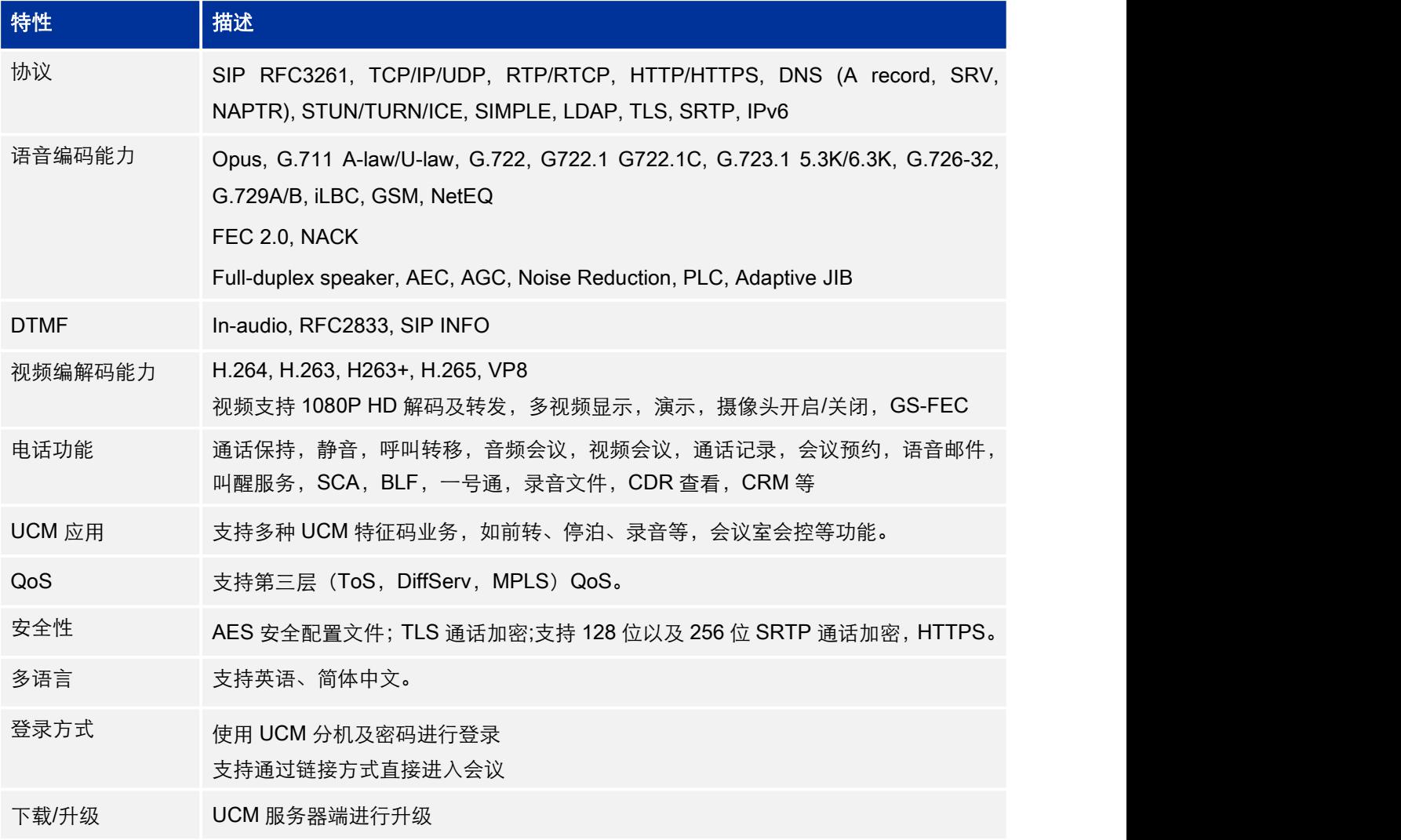

下 载 相 关 手 册 或 了 解 关 于 Wave 的 更 多 信 息 , 请 访 问 潮 流 网 络 技 术 有 限 公 司 网 站

<http://www.grandstream.cn>

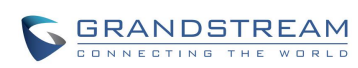

## <span id="page-9-0"></span>基本业务设置

UCM 系统默认是启用的 Wave 功能。如果 Wave 功能无法使用, 您可以检查以下配置。

增值业务-> WebRTC 页面下,"启用 WebRTC 支持"选项已勾选。

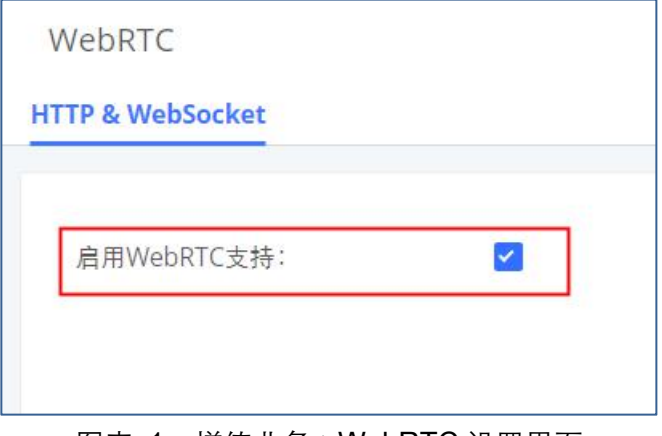

<span id="page-9-1"></span>图表 1: 增值业务->WebRTC 设置界面

分机/中继-> 编辑分机->业务设置页面下, "启用 WebRTC 支持"选项已勾选。

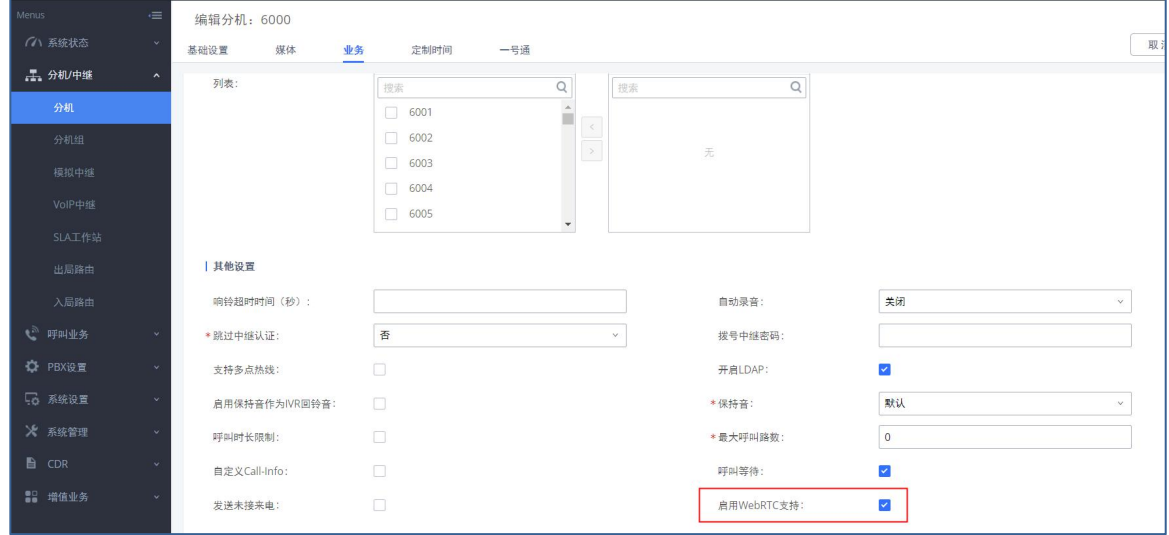

<span id="page-9-2"></span>图表 2:分机->WebRTC 设置界面

• PBX 设置->常规设置->常规偏好页面下, "启用 WebRTC 支持"选项已勾选为会议室进行相 关特性设置。如下图框选所示配置项。

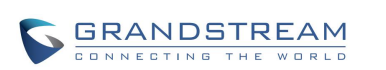

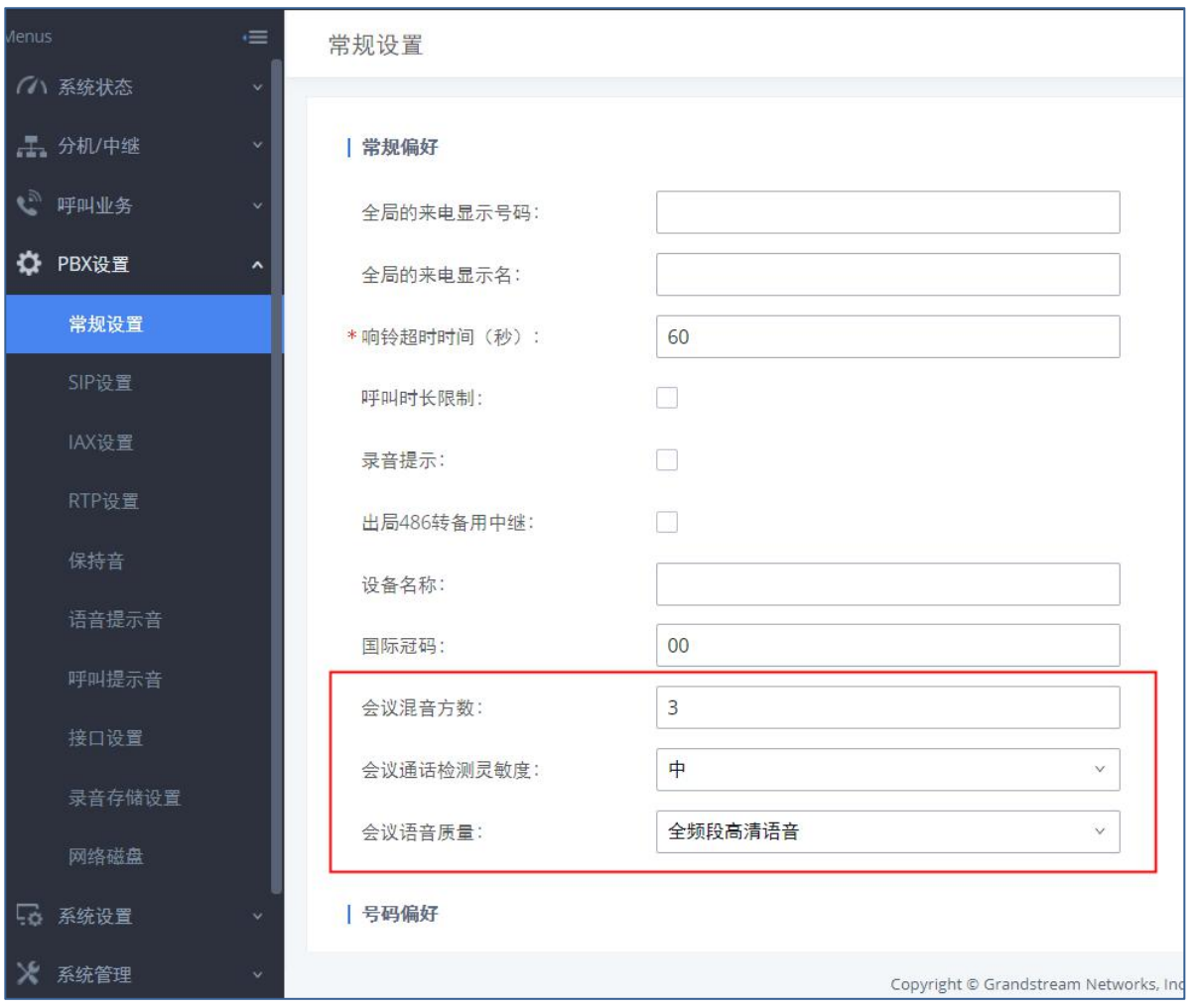

<span id="page-10-0"></span>图表 3:PBX 设置->常规设置相关设置界面

#### <span id="page-10-1"></span>表格 1:新建会议室配置参数

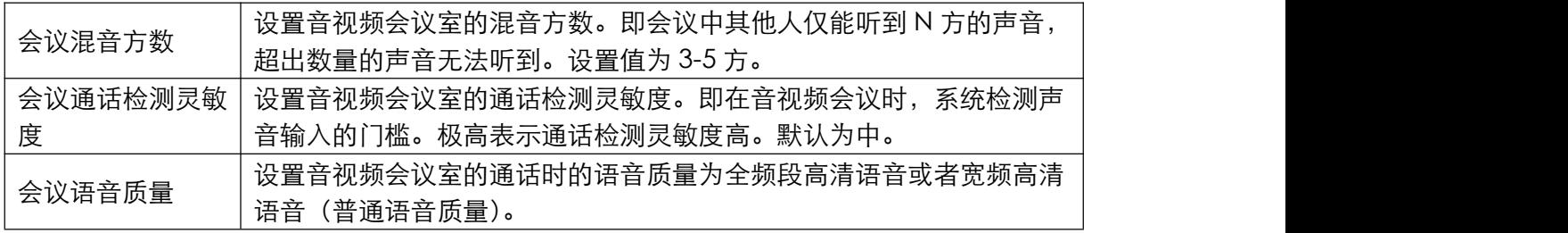

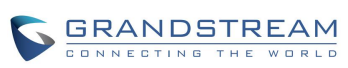

## <span id="page-11-0"></span>设置音频会议室

UCM 支持语音会议功能。用户可以创建多个会议室,通过拨打会议室号码进行语音会议。

表格 2: 语音会议室规格

<span id="page-11-2"></span>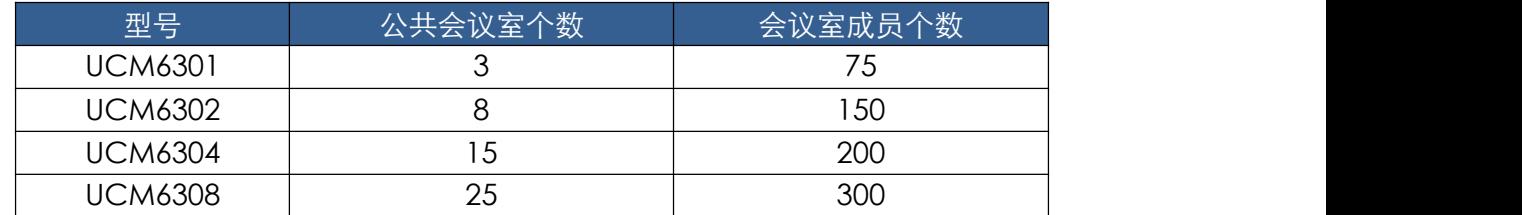

会议室规格在一定程度上影响用户参会情况,UCM 支持对会议资源进行预测,在以下场景会有相应 的判断与调整:

1. 会议资源已满的情况下,预约会议室成员不可提前入会。

2. 关闭其他即时会议或已超时的预约会议确保预约会议受邀成员都能进入会议。

3. 正在进行的会议会中邀请成员人数超过在会人数资源上限,则不允许邀请成员入会。

登录 UCM Web GUI,打开呼叫业务->音频会议页面可以进行会议室管理。用户可以创建、编辑、查 看、邀请、管理会议成员和删除会议室。会议室状态和会议通话录音(如果开启录音功能)将显示在 页面上。列表中会议室包含公共会议室与随机会议室,对于随机会议室管理员仅支持"批量踢人"功 能。随机会议室无会议密码和主持码,发起组会的成员为主持人,普通成员有邀请权限。

| Menus.                                                                                                    | $\equiv$ | 音频会议  |         |                    |      |                                                                                       |                      |
|----------------------------------------------------------------------------------------------------|----------|-------|---------|--------------------|------|---------------------------------------------------------------------------------------|----------------------|
| (ハ 系统状态)                                                                                                    |          | 会议室   | 预约会议    | 联系人群组<br>谷歌服务设置    | 会议录音 |                                                                                       |                      |
| 上,分机/中继                                                                                                    | $\sim$   |       |         |                    |      | 请注意:同一个UCM或者不同的UCM间的两个会议室可以建立会议室桥接。如果要在不同的UCM间建立桥接,则必须通过SIP中继相连。不可以通过IAX、模拟中继或数字中继相连。 |                      |
| € 呼叫业务                                                                                                    | $\sim$   | 十添加   | ☆ 会议室设置 | 山通话统计<br>开启CEI通知 V |      |                                                                                       |                      |
| 音频会议                                                                                                    |          | 会议室号码 | 与会者     | 主持人                | 开始时间 | 时间                                                                                    | 选项                   |
| 视频会议                                                                                                    |          | 6300  | $\circ$ | $\circ$            |      | $\sim$                                                                                | 1. 5 8 5 5 4 1 1 6 面 |
| <b><i>Charles Committee Committee Committee Committee Committee Committee Committee Committee Committee Committee Committee</i></b> |          |       |         |                    |      |                                                                                       |                      |

<span id="page-11-1"></span>图表 4:音频会议室管理界面

- 点击"添加"按钮,创建会议室。
- 点击 按钮编辑会议室。
- 点击 按钮删除会议室。

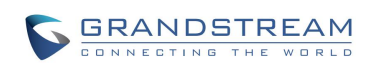

/ì 注意:默认情况下 UCM 系统不开启 CEI 通知,即音频会议室界面上无法进行会议室成 员的管理。管理员可以在音频会议室管理界面勾选"开启 CEI 通知"选项打开该功能。该功 能开启后,当会议室消息很多的时候,会影响 UCM 系统的整体性能,请根据需要进行设置。

### <span id="page-12-0"></span>新建音频会议室

点击音频会议室管理界面上的"<mark>添加</mark>"按钮,创建音频会议室,打开如下图所示新建会议室界面。

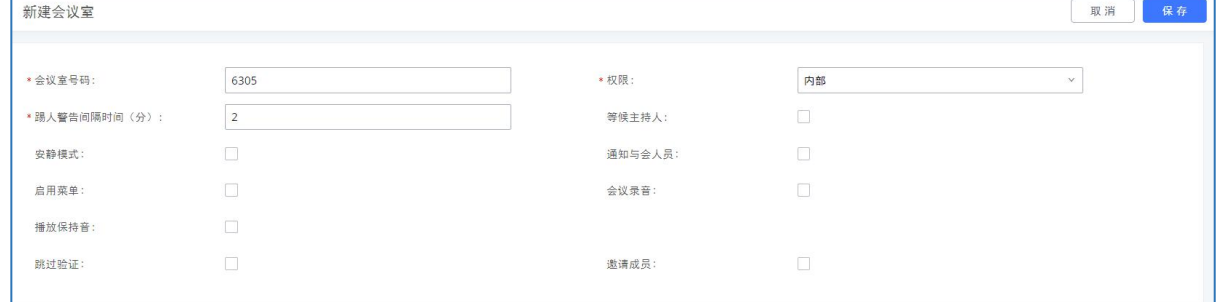

<span id="page-12-1"></span>图表 5:新建会议室界面

|          | 设置会议室号码,用户拨打该号码既可以进入会议室。                  |
|----------|-------------------------------------------|
| 会议室号码    | 注意:                                       |
|          | 号码最多 64 个数字。且不能与已有号码冲突。                   |
| 权限       | 选择外呼权限。默认为内部。                             |
| 启用菜单     | 启用后可以按*星号键访问会议室菜单。 默认不启用。                 |
| 会议录音     | 如果开启, 将会以 WAV 格式对会议进行录音。所有的录音文件显示在        |
|          | 会议室页面,并且可以下载。默认文件名为 meetme-conf-rec-\${会议 |
|          | 室号码}-\${唯一编号}。默认关闭。                       |
| 踢人警告间隔时间 | 如果会议室中只有一位与会成员, 将会按配置的间隔时间播放警告提示。         |
|          | 如果提示后没有收到该与会成员的输入信息, 则自动将其踢出会议。间          |
| (分)      | 隔时间有效范围为 1-60 分钟。                         |
|          | 当主持人登录后其它成员才可以听得到对方的声音。默认关闭。              |
| 等候主持人    | 注意:                                       |
|          | 如果启用安静模式,等候主持人登录开启会议的语音提示将不会播放。           |
|          | 如果开启,用户加入或离开会议将不会播放通知或提示音。默认关闭。           |
| 安静模式     | 注意:                                       |
|          | "安静模式"和"通知与会成员"不能同时开启。                    |

#### <span id="page-12-2"></span>表格 3:新建会议室配置参数

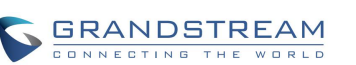

潮流网络技术有限公司 tx件版本:1.0.7.9 8

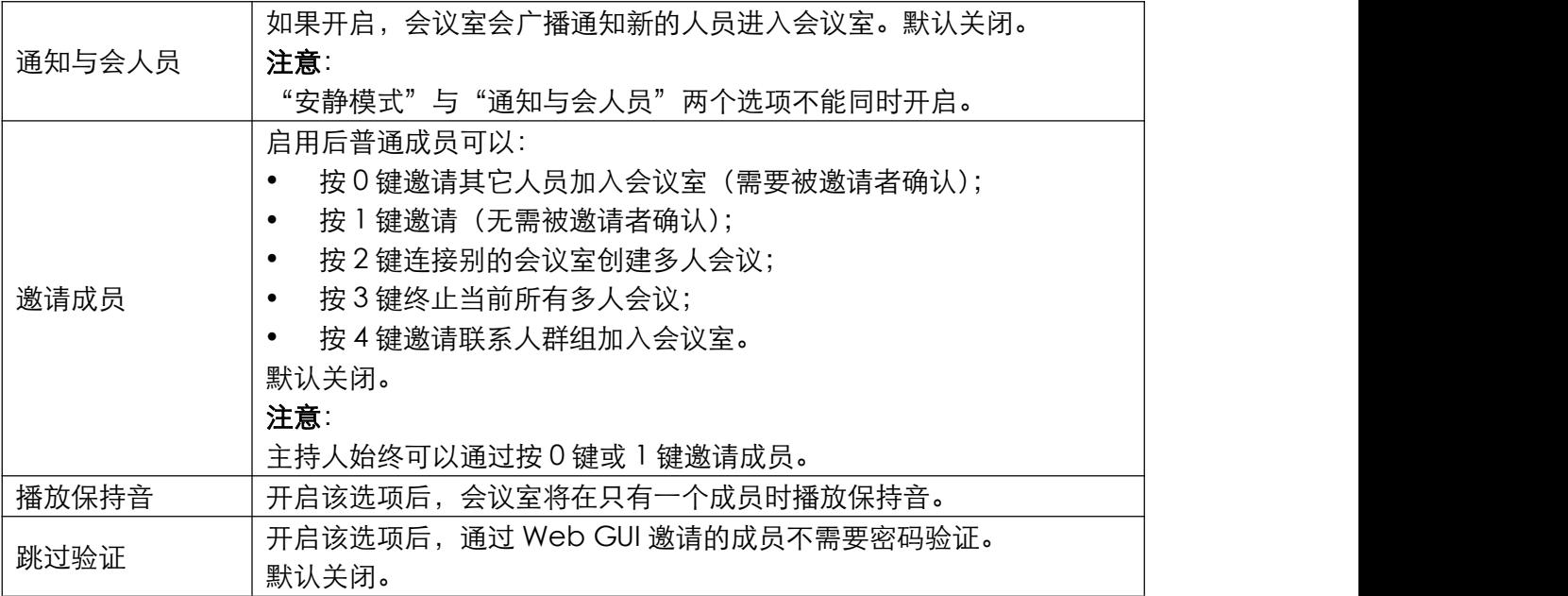

### <span id="page-13-0"></span>音频会议室设置

点击音频会议室管理界面上的"会议室设置"按钮可以针对所有语音会议室进行设置。

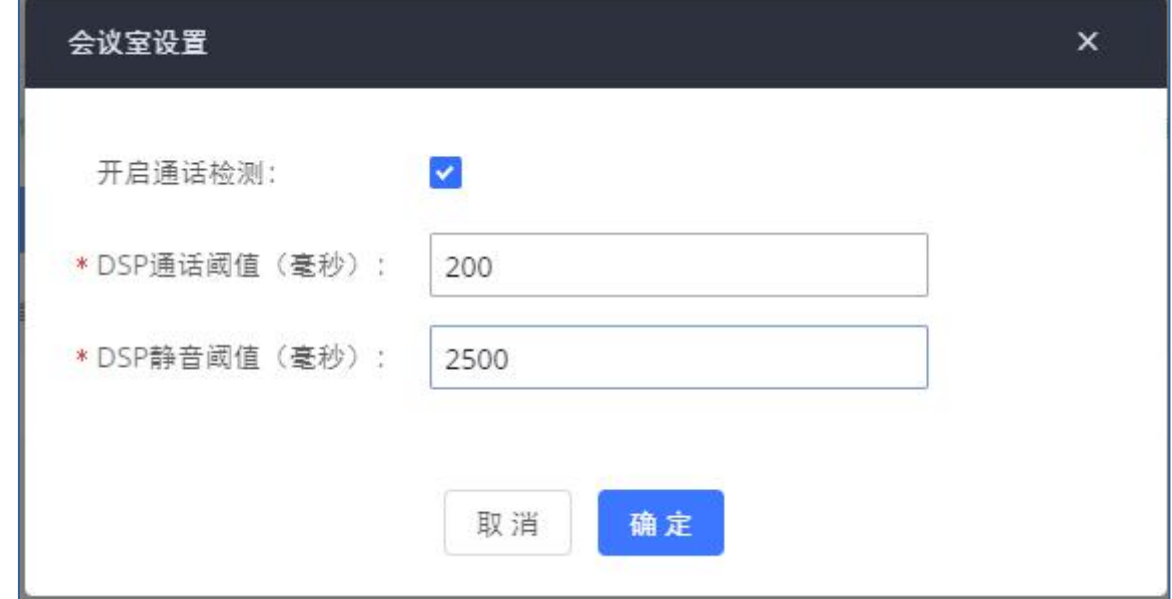

<span id="page-13-1"></span>图表 6:会议室设置界面

#### <span id="page-13-2"></span>表格 4:会议室设置参数

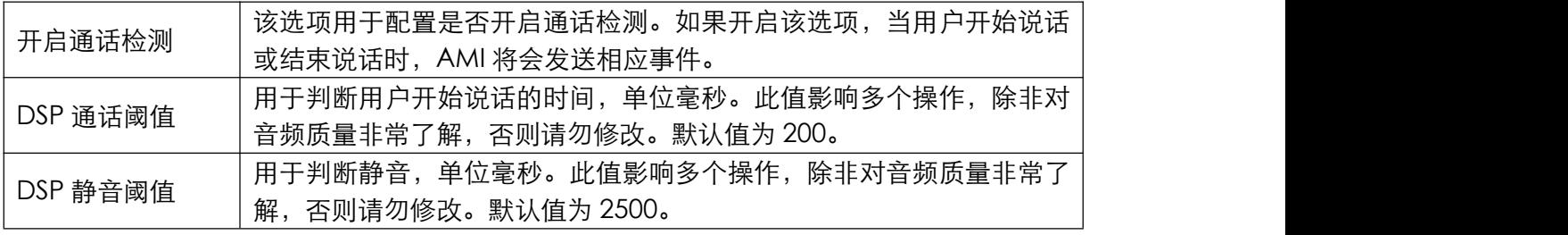

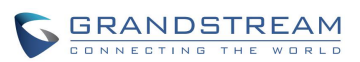

潮流网络技术有限公司

### <span id="page-14-0"></span>管理音频会议室

管理员可以在管理平台直接管理会议室。

点击会议室列表前方的 按钮可展开查看会议室成员。

针对会议室可以进行如下操作:

- :批量踢人:勾选会议成员后可以批量移除会议成员。
- :批量禁言:勾选会议成员后可以对会议成员进行批量静音。
- ■: 批量取消禁言: 勾选会议成员后可以对会议成员进行批量取消静音。
- :通过该按钮可以选择邀请远程会议室进行会议室桥接或者邀请联系人群组。
- 1+: 邀请成员: 邀请分机成员。
- :锁定:锁定会议室,不能进行邀请,也不允许新的成员进入会议。
- 1: 解锁: 解锁会议室。
- 点击成员栏右侧的操作按钮 可以分别进行剔除或者静音/取消静音。

音频会议室管理界面如下图所示:

| 音频会议                    |                                                                                       |         |        |         |      |                     |                     |          |                  |                           |    |
|-------------------------|---------------------------------------------------------------------------------------|---------|--------|---------|------|---------------------|---------------------|----------|------------------|---------------------------|----|
| 会议室                     |                                                                                       | 预约会议    | 联系人群组  | 谷歌服务设置  | 会议录音 |                     |                     |          |                  |                           |    |
|                         | 请注意:同一个UCM或者不同的UCM间的两个会议室可以建立会议室桥接。如果要在不同的UCM间建立桥接,则必须通过SIP中继相连。不可以通过IAX、模拟中继或数字中继相连。 |         |        |         |      |                     |                     |          |                  |                           |    |
| 十添加                     |                                                                                       | ☆ 会议室设置 | 山 通话统计 | 开启CEI通知 |      |                     |                     |          |                  |                           |    |
|                         | 会议室号码                                                                                 |         | 与会者    | 主持人     |      | 开始时间                |                     | 时间       |                  |                           | 选项 |
| $\overline{\mathbf{v}}$ | 6301                                                                                  |         | 3      |         |      | 2020-11-03 14:25:31 |                     | 00:01:16 | <b>乳茶单珠 耳面区面</b> |                           |    |
|                         | $\Box$                                                                                | 用户      |        | 来电号码    | 来电名称 |                     | 通道名称                |          | 时间               |                           | 选项 |
|                         | n                                                                                     | 1 与会者   |        | 6003    | 6003 |                     | PJSIP/6003-00000045 |          | 00:01:16         | $\mathbf{I}_{\mathbf{x}}$ |    |
|                         |                                                                                       | 2 主持人   |        | 6001    | 6001 |                     | PJSIP/6001-00000046 |          | 00:00:55         | $\mathbf{I}_{\mathbf{x}}$ |    |
|                         |                                                                                       | 3 与会者   |        | 6010    | 6010 |                     | PJSIP/6010-00000047 |          | 00:00:19         | $\mathbf{I}_x$            |    |
|                         |                                                                                       |         |        |         |      |                     |                     |          |                  |                           |    |

<span id="page-14-1"></span>图表 7:音频会议室管理界面

当有语音通话转到会议室进行会议时,UCM 将会根据服务器空余会议室资源情况创建临时会议室用 于临时的会议通话。临时会议室管理界面如下图所示:

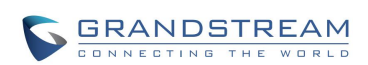

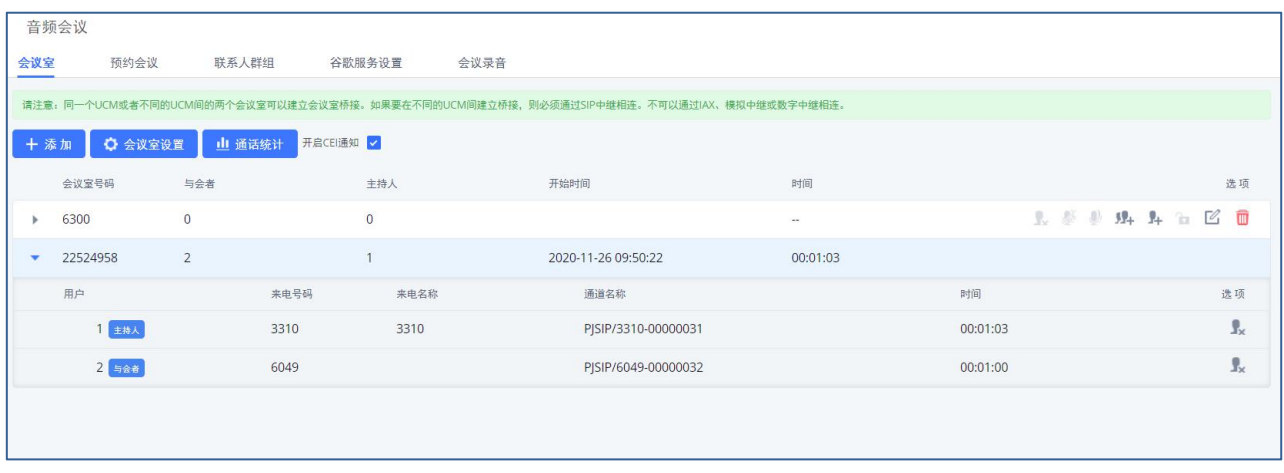

<span id="page-15-0"></span>图表 8:临时会议室管理界面

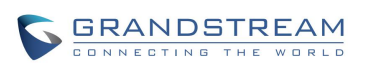

## <span id="page-16-0"></span>设置视频会议室

UCM管理员登录后,打开呼叫业务->视频会议室页面,可以添加、查看、编辑、删除、管理会议室。

| Menus      | $\equiv$<br>视频会议 |                                          |      |        |                                       |  |  |  |  |  |
|------------|------------------|------------------------------------------|------|--------|---------------------------------------|--|--|--|--|--|
| (イ) 系統状态   | 预约会议<br>会议室      |                                          |      |        |                                       |  |  |  |  |  |
| 工会分机/中继    |                  | 視頻会议可能会影响整体系统性能, 有关详细信息, 请参阅UCM用户手册。     |      |        |                                       |  |  |  |  |  |
| € 呼叫业务     | $\sim$           | 请确保在NAT环境下的时候,开启了ICE,以及配置了STUN或者TURN服务器。 |      |        |                                       |  |  |  |  |  |
| 音频会议       | ☆会议室设置<br>十添加    |                                          |      |        |                                       |  |  |  |  |  |
| 视频会议       | 会议室号码            | 与会者                                      | 开始时间 | 时间     | 选项                                    |  |  |  |  |  |
| <b>IVR</b> | 6300<br>ь        | $\circ$                                  |      | $\sim$ | $\widehat{\mathbb{m}}$<br>$\mathbb Z$ |  |  |  |  |  |
| 语音信箱       |                  |                                          |      |        |                                       |  |  |  |  |  |

<span id="page-16-1"></span>图表 9: 视频会议室管理界面

- 点击"添加"按钮,创建会议室。
- 点击 2 按钮编辑会议室。
- 点击 11 按钮删除会议室。

不同型号 UCM 视频会议室规格请见下方:

<span id="page-16-2"></span>表格 5: 视频会议室规格

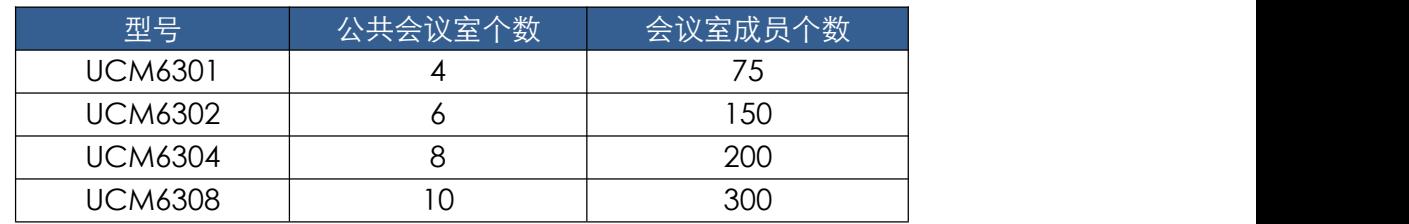

会议室规格在一定程度上影响用户参会情况,UCM 支持对会议资源进行预测,在以下场景会有相应 的判断与调整:

1. 会议资源已满的情况下,预约会议室成员不可提前入会。

2. 会议资源已满的情况下,点对点通话转会议时,禁止入会。

3. 会议资源已满的情况下,IM 群聊发起会议时,禁止入会。

4. 会议资源已满的情况下,发起即时会议时,禁止入会。

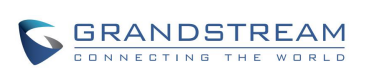

5. 关闭其他即时会议或已超时的预约会议确保预约会议受邀成员都能进入会议。

6. 正在进行的会议会中邀请成员人数超过在会人数资源上限,则不允许邀请成员入会。

7. 会议室开启视频和演示的流量控制。

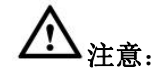

- 默认情况下 UCM 系统为一个视频会议室最多仅支持 4 路视频通话以及一路视频演 示。
- 管理员可以将视频个数设置为9方。视频个数的提高会占用更多的系统资源,影响 UCM 系统的整体性能,请根据需要进行设置。
- 会议中,当系统检测到即将有其他预约会议即将召开时,将会提醒会议成员后续会 议室已预约,请提前结束会议。
- 视频会议室使用会占用系统资源,使用时可能会导致性能问题。
- 音频会议室和视频会议室共用会议室成员数量规格。以 UCM6308 为例,音频/视频 会议室成员上限总和为 300。

### <span id="page-17-0"></span>创建视频会议室

点击会议室管理页面上的"添加"按钮,创建视频会议室,打开如下图所示新建会议室界面。

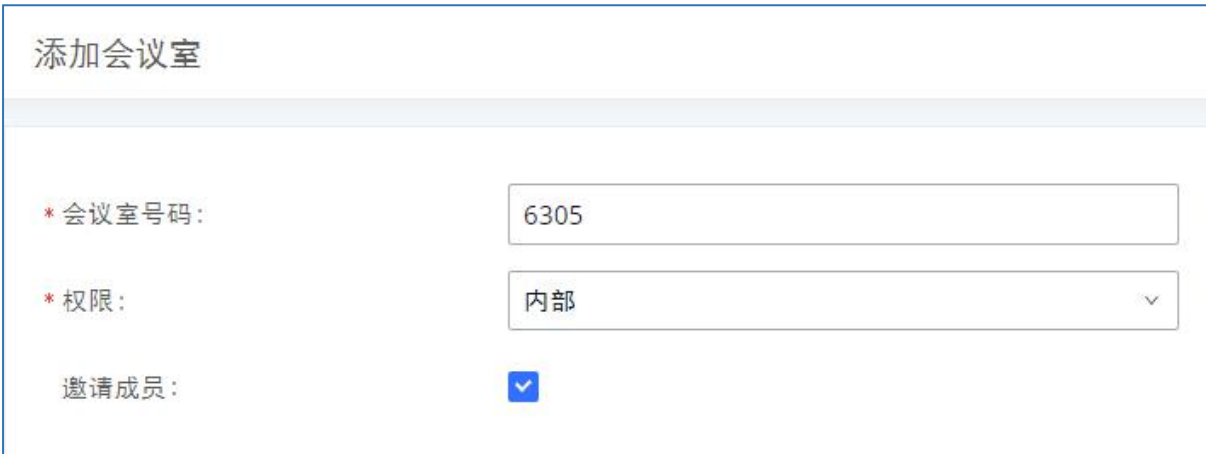

<span id="page-17-1"></span>图表 10:新建视频会议室界面

表格 6:新建视频会议室配置参数

<span id="page-17-2"></span>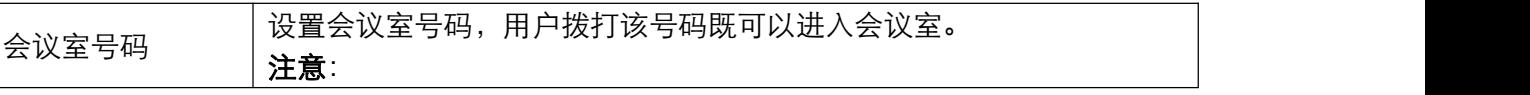

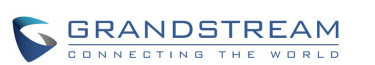

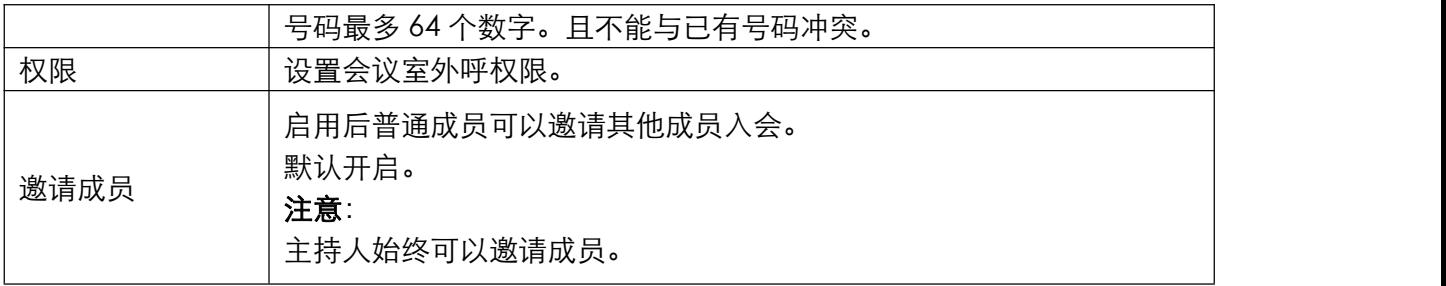

### <span id="page-18-0"></span>视频会议室设置

点击视频会议室管理界面上的"会议室设置"按钮可以针对所有视频会议室进行设置。

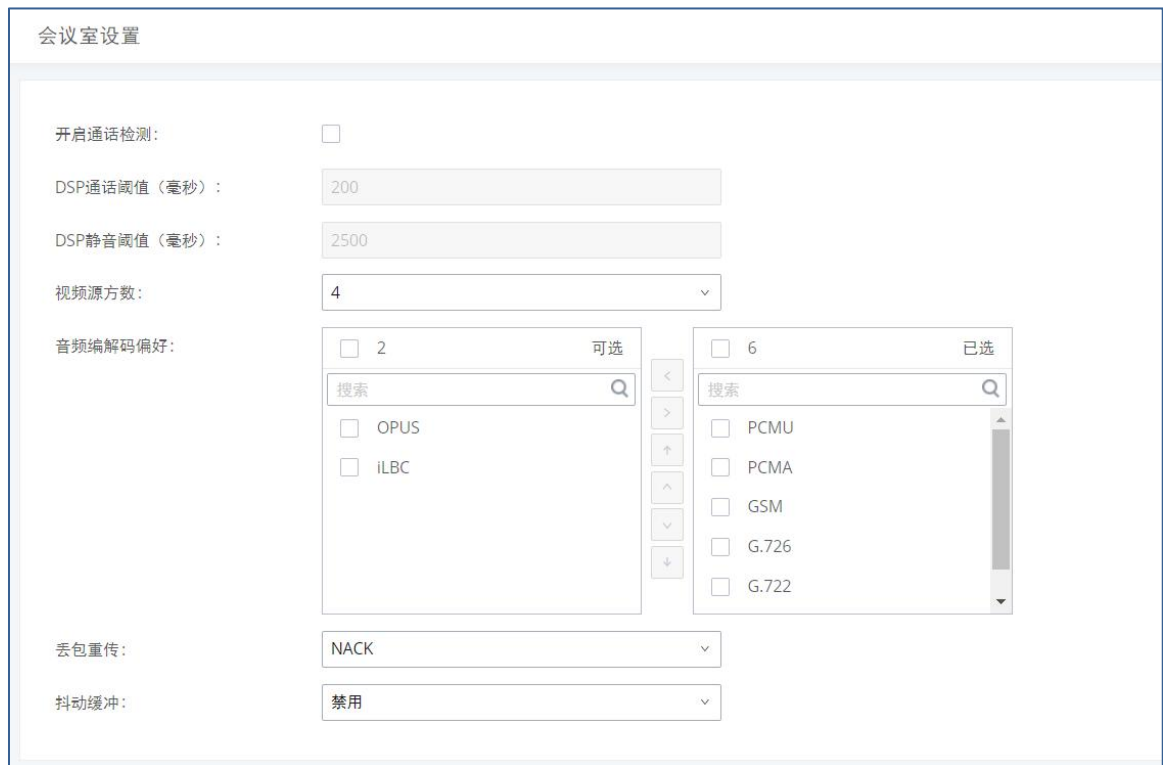

<span id="page-18-1"></span>图表 11:会议室设置界面

#### <span id="page-18-2"></span>表格 7:会议室设置参数

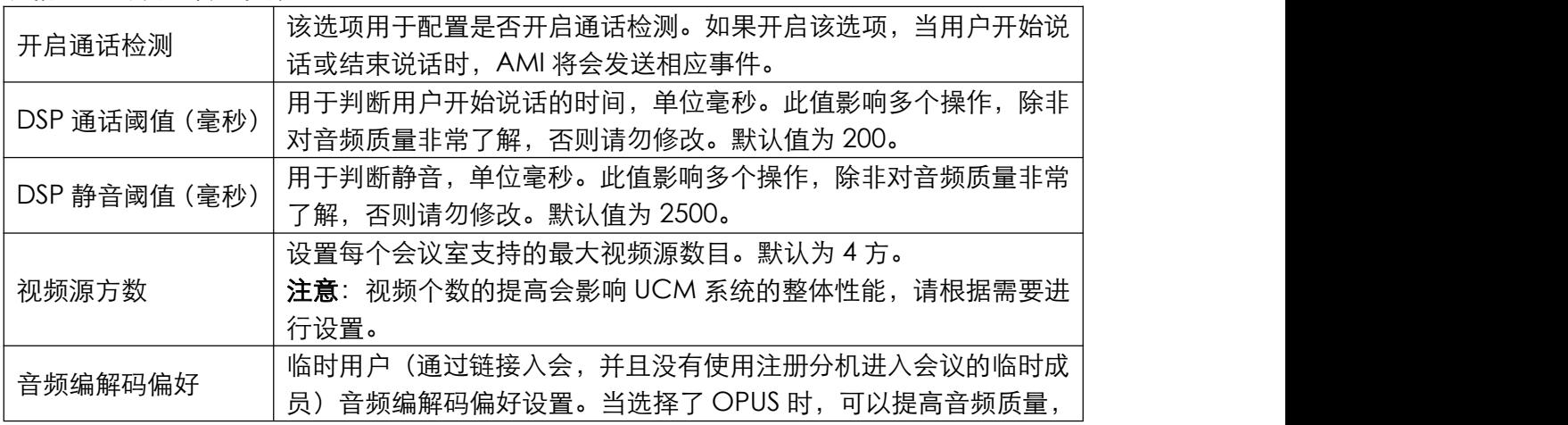

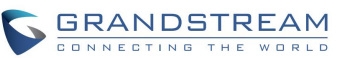

潮流网络技术有限公司

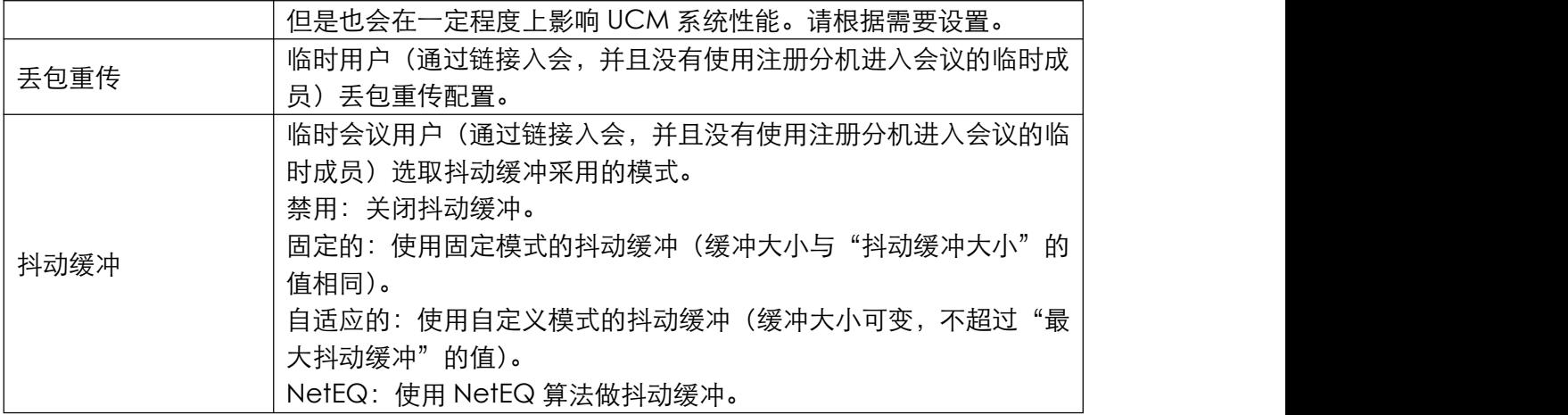

### <span id="page-19-0"></span>管理视频会议室

管理员可以在管理平台直接管理会议室。 点击会议室列表前方的 按钮可展开查看会议室成员。 针对会议室可以进行如下操作:

- :移出:批量会议成员。
- :禁言:会议成员进行静音。
- :取消禁言:对会议成员进行取消静音。

视频会议室管理界面如下图所示:

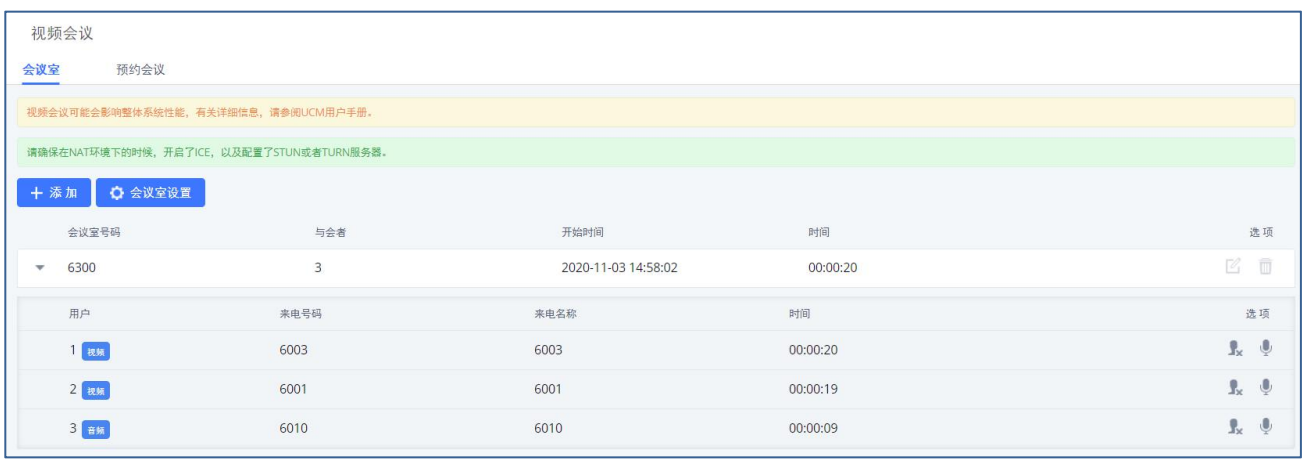

<span id="page-19-1"></span>图表 12: 视频会议室管理界面

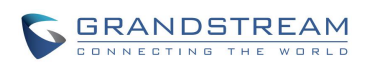

## <span id="page-20-0"></span>会议室预约

音频会议室和视频会议室都能够进行会议预约。 以下以视频会议预约为例进行说明。

登录 UCM Web GUI,打开呼叫业务->视频会议->会议室预约页面,即可进行视频会议室预约管理。

用户可以进行创建、编辑、查看和删除预约记录。如下是设置好的会议室预约,显示正在进行和待开 的预约会议。一旦预定好会议室,在启动时间,所有用户将被从会议室移出,不再允许分机进入会议

室。在预定的会议时间,UCM 将向已被选择参加会议的分机发送邀请,同时支持用户提前 10 分钟进

入会议,若当前会议被占用,则进入等待室等待(提前入会阶段成员入会占用全局成员资源,但会在 预约会议开始后释放);反之则直接入会,会议提前召开。会议结束后,该预约记录转移到历史会议 列表。历史会议显示已结束和已过期的会议信息。

| □ 预约会议 |
|--------|
| 选项     |
|        |
| 0 B    |

<span id="page-20-1"></span>图表 13:视频会议室预约管理界面

- 点击 2 按钮,编辑该会议室预约。
- 占击 $\overline{\mathbb{O}}$  按钮, 查看会议室预约详情。
- 点击<sup>III</sup>按钮,删除该会议室预约。
- 点击页面上方的"预约会议"按钮,新建会议室预约。

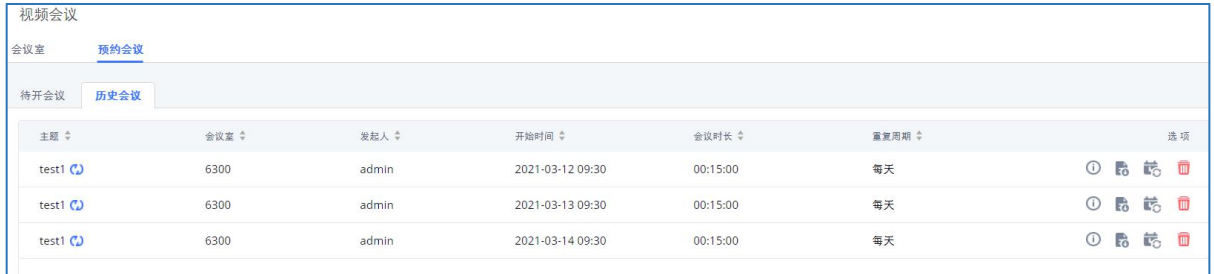

#### <span id="page-20-2"></span>图表 14: 视频历史会议管理界面

- 点击 按钮, 查看会议室会议详情, 历史会议的会议详情包含实际与会者信息。
- 点击<br>• 按钮,下载该会议的会议报表。

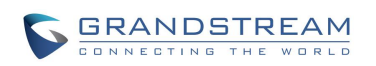

- 点击 <sup>15</sup> 按钮,重新预约该会议。
- 点击<sup>而</sup>按钮,删除该会议记录。

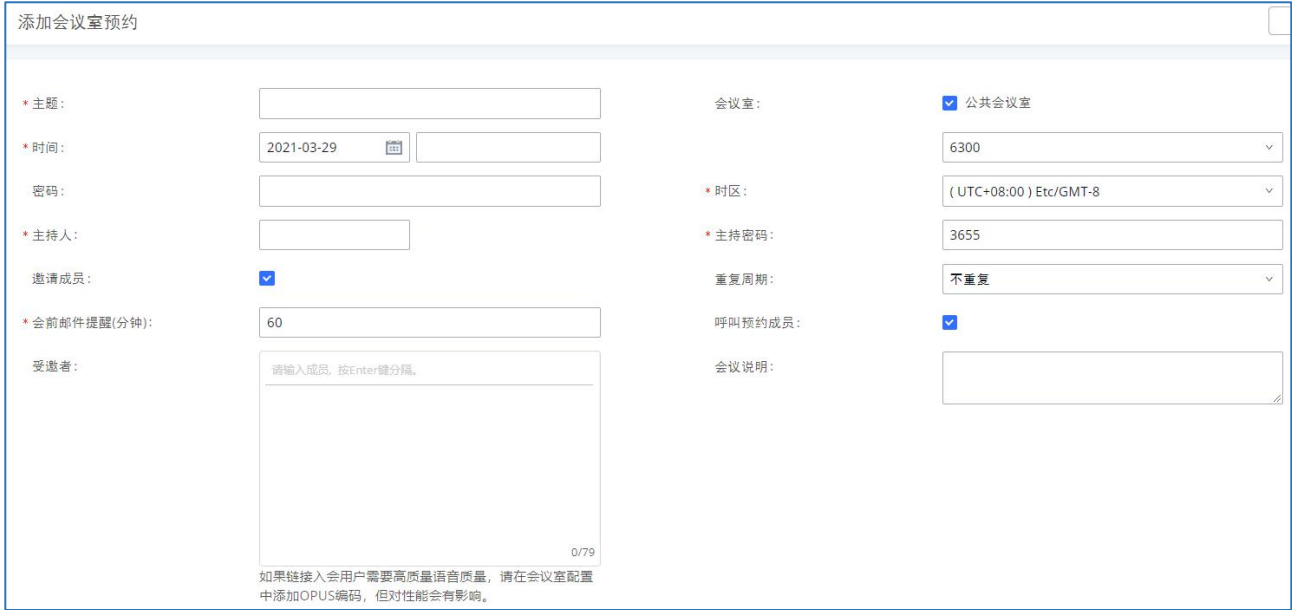

<span id="page-21-0"></span>图表 15:添加视频会议室预约界面图表

#### <span id="page-21-1"></span>表格 8: 创建视频会议室预约配置参数表格

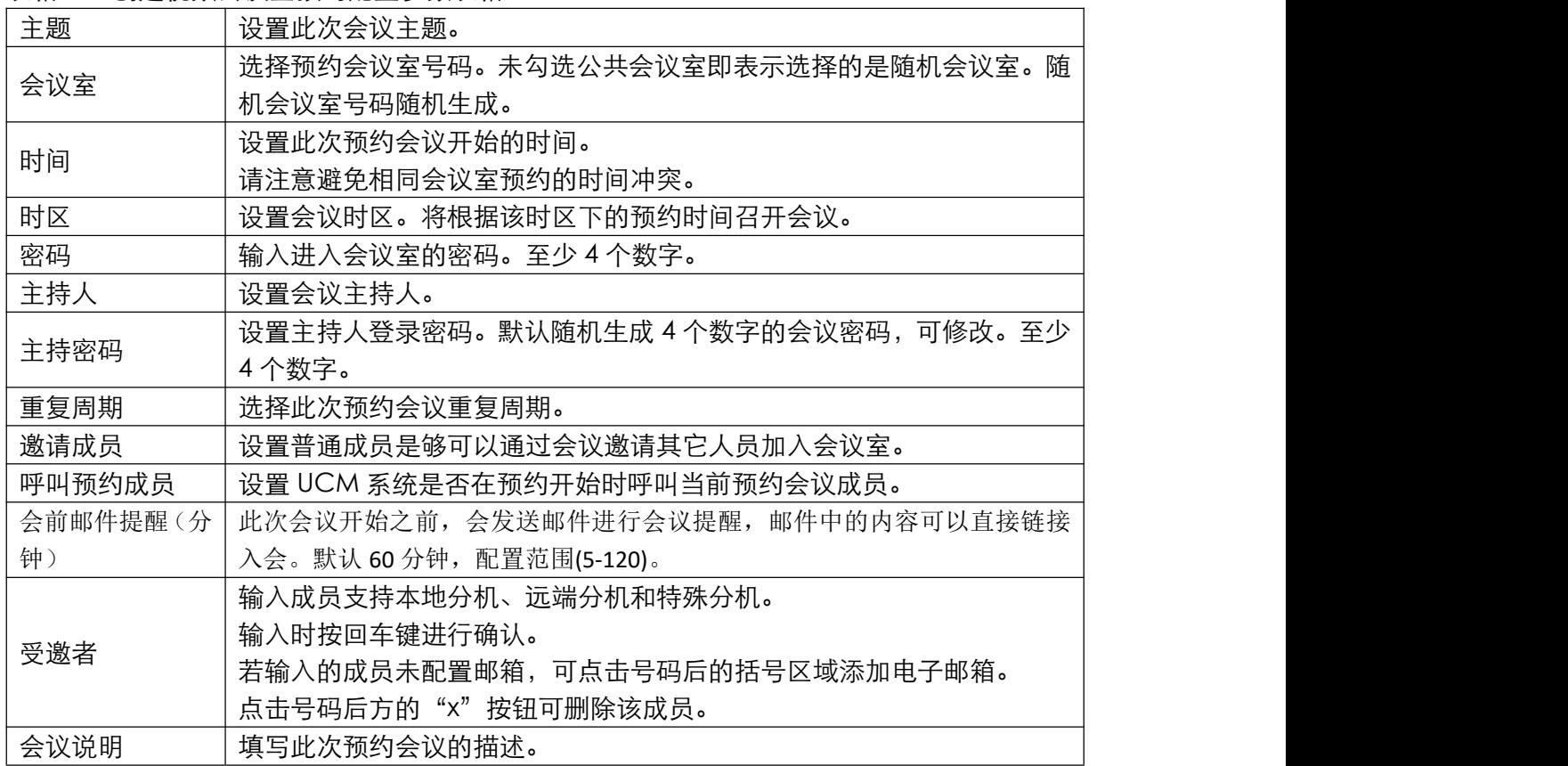

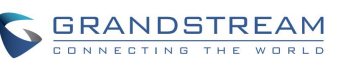

潮流网络技术有限公司

会议预约完成后,UCM 系统将自动给成员用户发送预约邮件提醒。如下图所示。

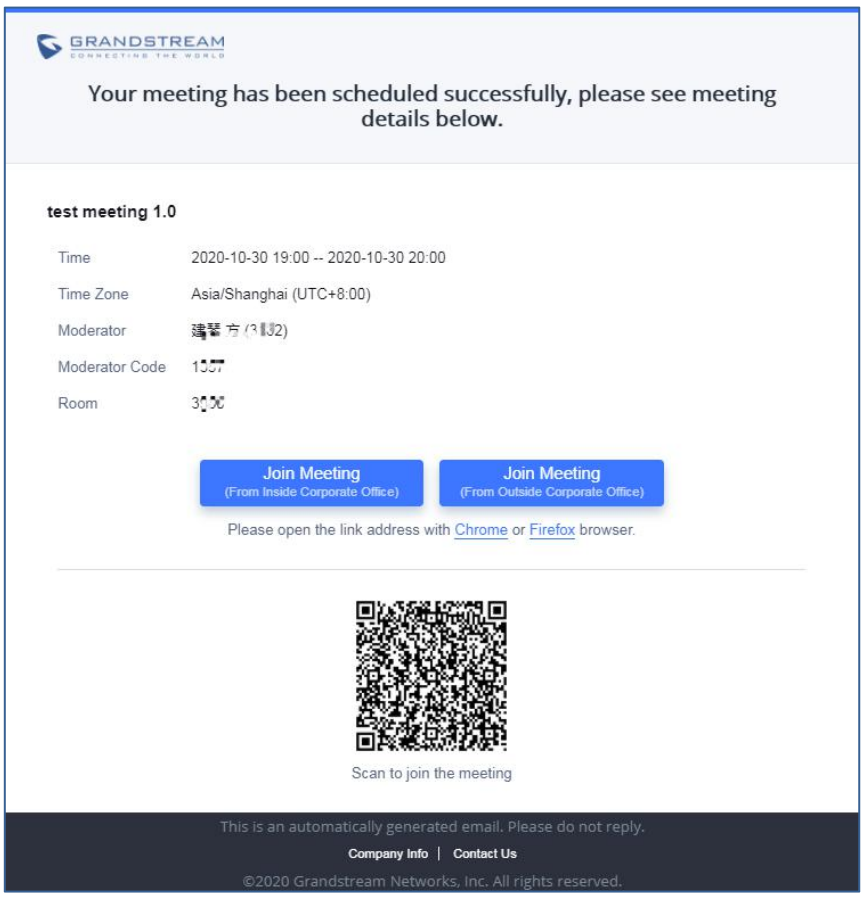

图表 16:邮件提醒界面图表

<span id="page-22-0"></span>当会议预约有变更或者会议前 15 分钟时,系统会再次发送相对应的邮件提醒。

Wave 用户可以点击邮件中按钮直接入会,或者使用 Wave 手机客户端的用户可以直接扫描邮件中的

#### 二维码进入会议。

预约会议结束后,系统会发送会议报表邮件给主持人,主持人可查看会议与参会人信息。如下图 所示:

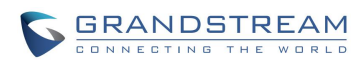

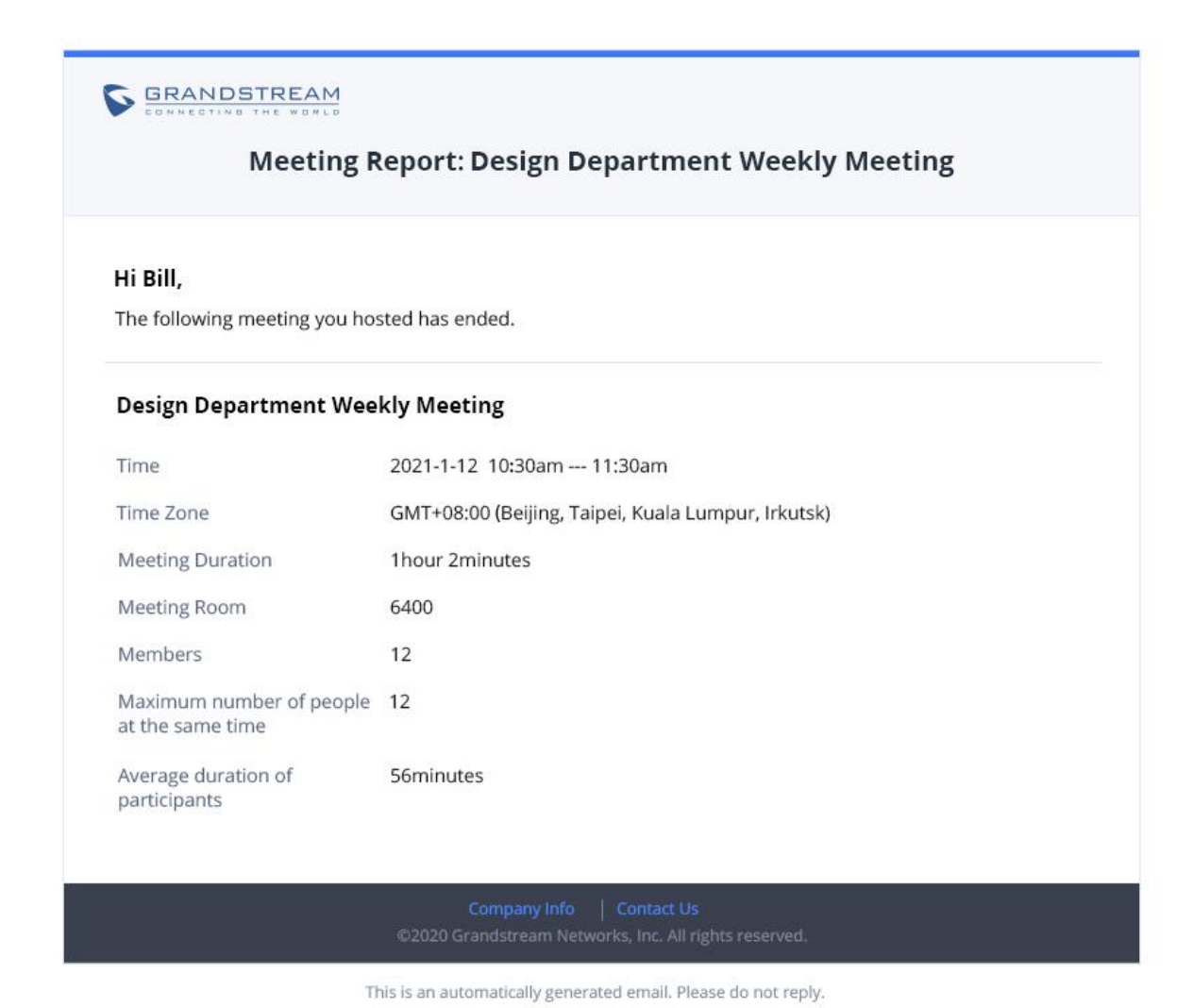

<span id="page-23-0"></span>图表 17:会议报表邮件界面

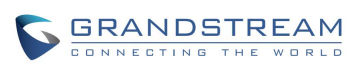

# <span id="page-24-0"></span>自定义 LOGO

购买远程办公 套件, 在增值业务->远程办公套件->自定义 LOGO 页面, 支持用户选择本地图片文件 作为新的 logo。图片根据 logo 位置做不同格式与尺寸,分别为 64\*64px(仅支持 ico 格式)、256\*256px、 80\*80px,支持用户在"UCM 管理平台/登录"、"重置密码"、"邮件模板"、"Wave/登录"、"浏览器标 签"界面预览。

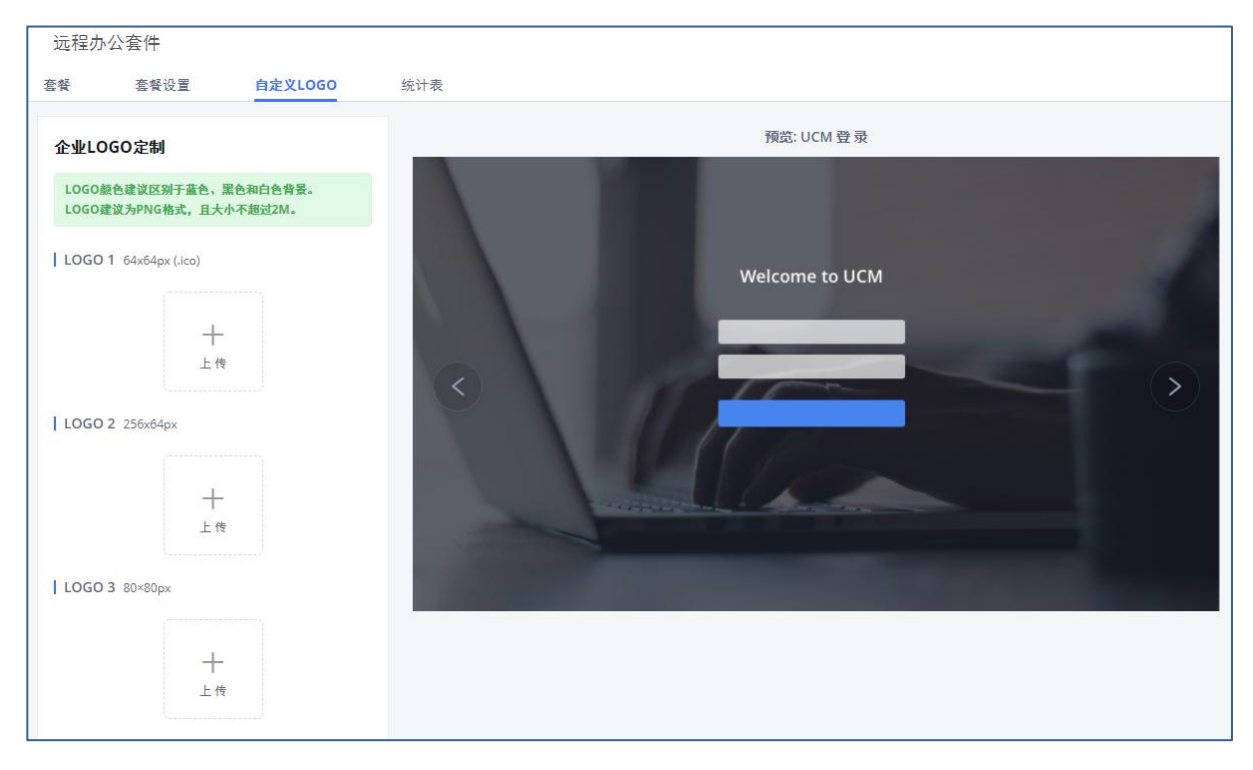

<span id="page-24-1"></span>图表 18:自定义 LOGO 界面

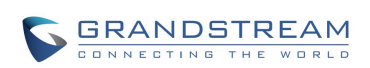

## <span id="page-25-0"></span>数据清理

用户可通过 Web GUI->系统管理->系统清理/恢复->清理页面配置系统清理选项,可以选择手动或自 动清理。

手动清理可针对存储信息进行清除。可选择录音、传真文件、语音信箱、保持音、语音提示音、CDR、 零配置文件、操作日志、备份文件、Core 文件、诊断文件、队列统计数据和会议报表、聊天数据。 其中聊天数据为 Wave IM 聊天过程中产生的文字、文件、图片等信息。

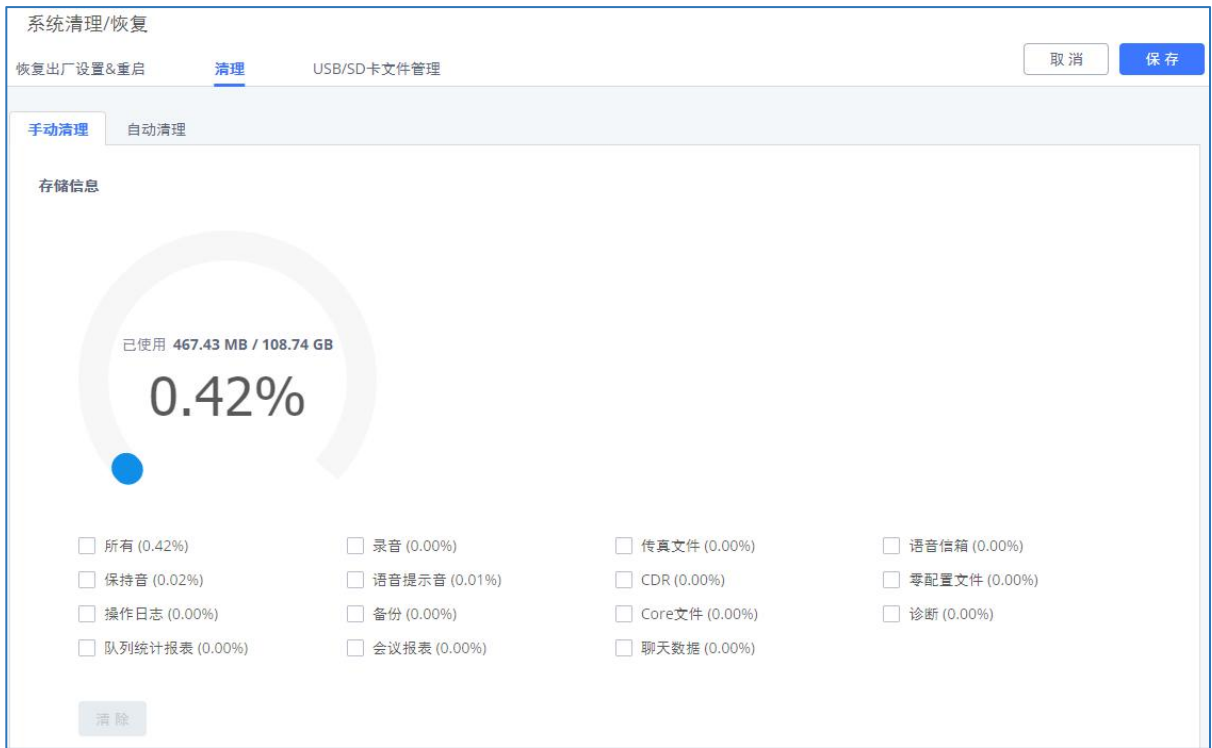

<span id="page-25-1"></span>图表 19:手动清理存储信息界面

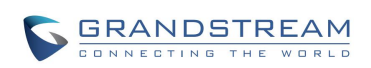

UCM 定期对 CDR、报表数据、聊天数据、以及录音文件、语音信箱、备份文件和传真等文件进行清 理。聊天数据包含聊天消息与聊天共享文件,可按间隔时间、存储阈值、保留时间三个条件进行清除。

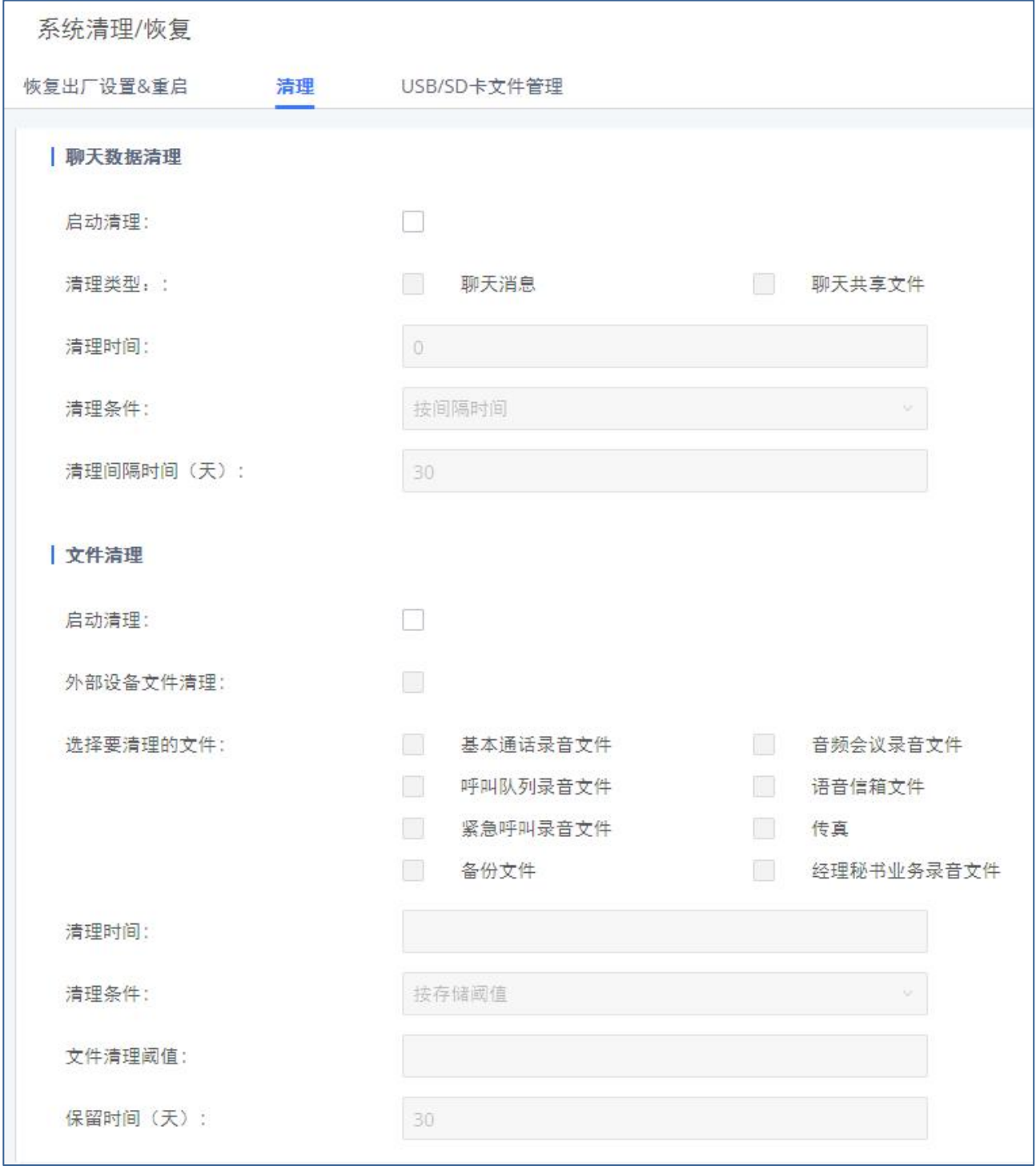

<span id="page-26-0"></span>图表 20:聊天数据清理配置界面

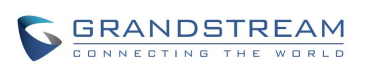

## <span id="page-27-0"></span>Cloud IM 服务

启用 Cloud IM 后,表示 GsWave 中 IM 数据都放在外部服务器 Cloud IM 中,不再存储到 UCM 本地。 用户若想使用 Cloud IM 场景发起呼叫业务,则需要前往配置出入局路由。出局匹配规则要与 Cloud IM 配置的前缀相同。更多出局路由配置说明请见《出局路由》章节。

GDMS 可以为 UCM 设备配置 CouldIM 服务。此时 UCM 设备同步配置项信息。

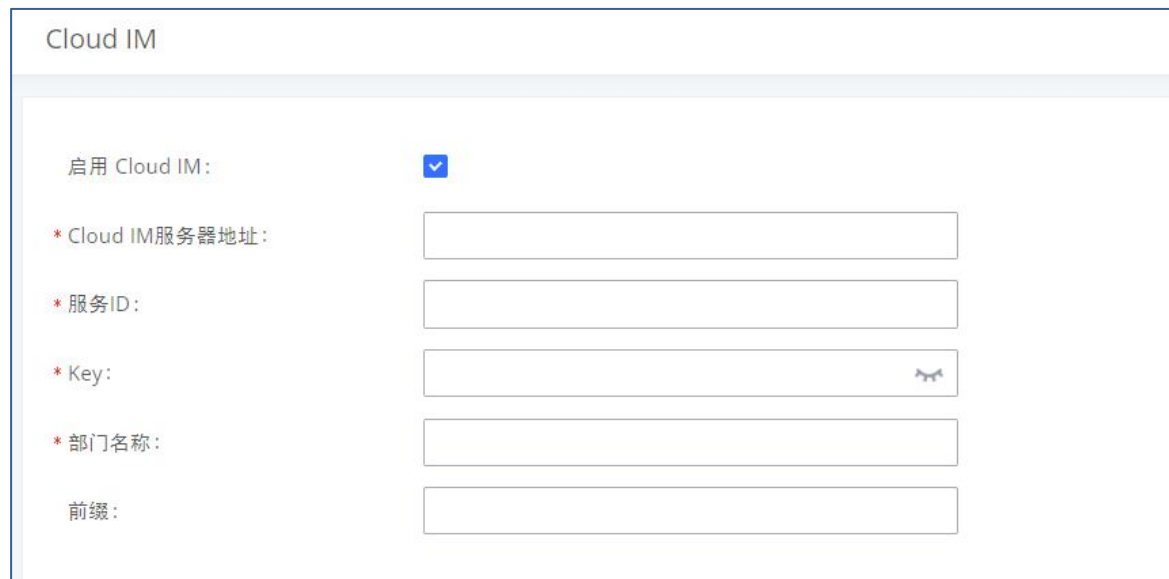

#### <span id="page-27-1"></span>图表 21:Cloud IM 配置界面

#### <span id="page-27-2"></span>表格 9: Cloud IM 配置参数

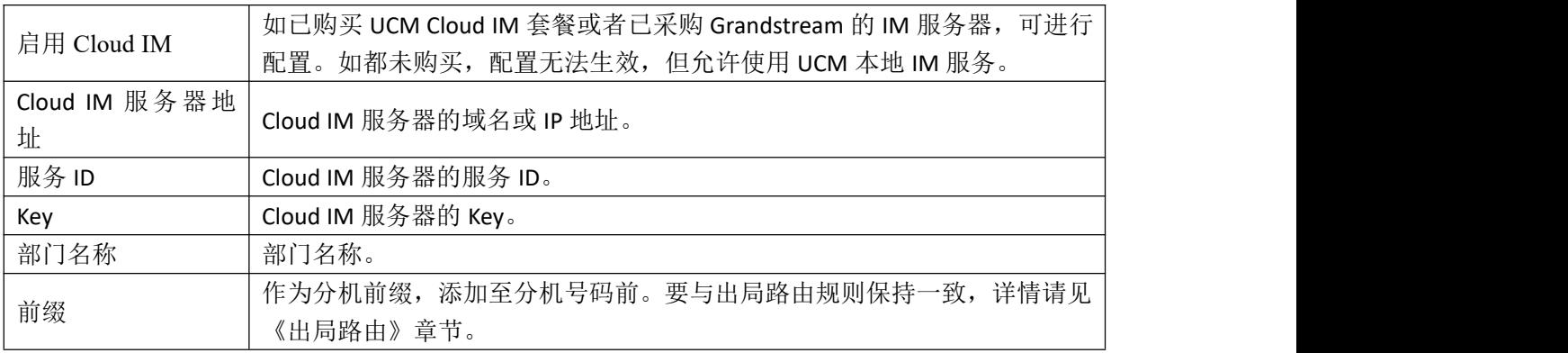

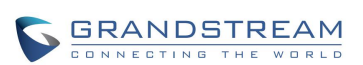